# **Unity 2019 Controladores**

- **1 Desplazamiento y giro de objetos**
- **2 Control simple de personajes**
- **3 Lanzar objetos**
- **4 Destruir objetos**

# **1 Desplazamiento y giro de objetos Input Manager**

- Dentro de *Project Settings* (accesible desde el menú *Edit*) , tenemos la opción de gestionar los *Inputs* de nuestra aplicación.
- Así, desde nuestra aplicación comprobaremos si se ha accionado algún control que indique un desplazamiento en vez de tener que comprobar si

se ha pulsado una tecla, un botón **\*** Project Settings del joystick o del guante de VR…

- a) Dentro de Input Manager es posible controlar distintas entradas:
- b) Horizontal: entradas que indican desplazamiento horizontal, tanto en sentido positivo (de 0 a 1) como en sentido negativo (de 0 a ‐1).
	- ‒ Flecha dcha / izda
	- ‒ Letras d / a
	- ‒ **Snap:** si está activado, no disminuye hasta cero si hay cambio de dirección (cambio brusco)

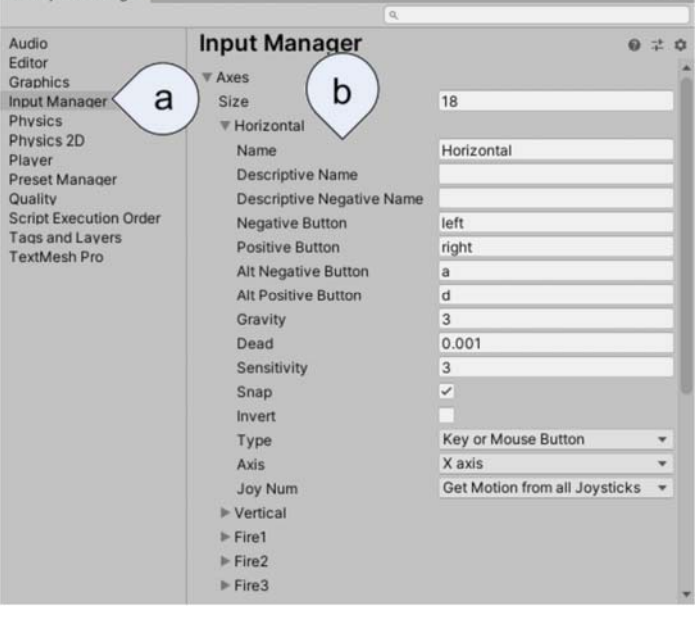

# **1 Desplazamiento y giro de objetos Definimos un prefab para pruebas**

- Dibujamos una cápsula con un par de *ojos*
- Le añadimos un *Collider* y un *RigidBody* y la definimos como *prefab*

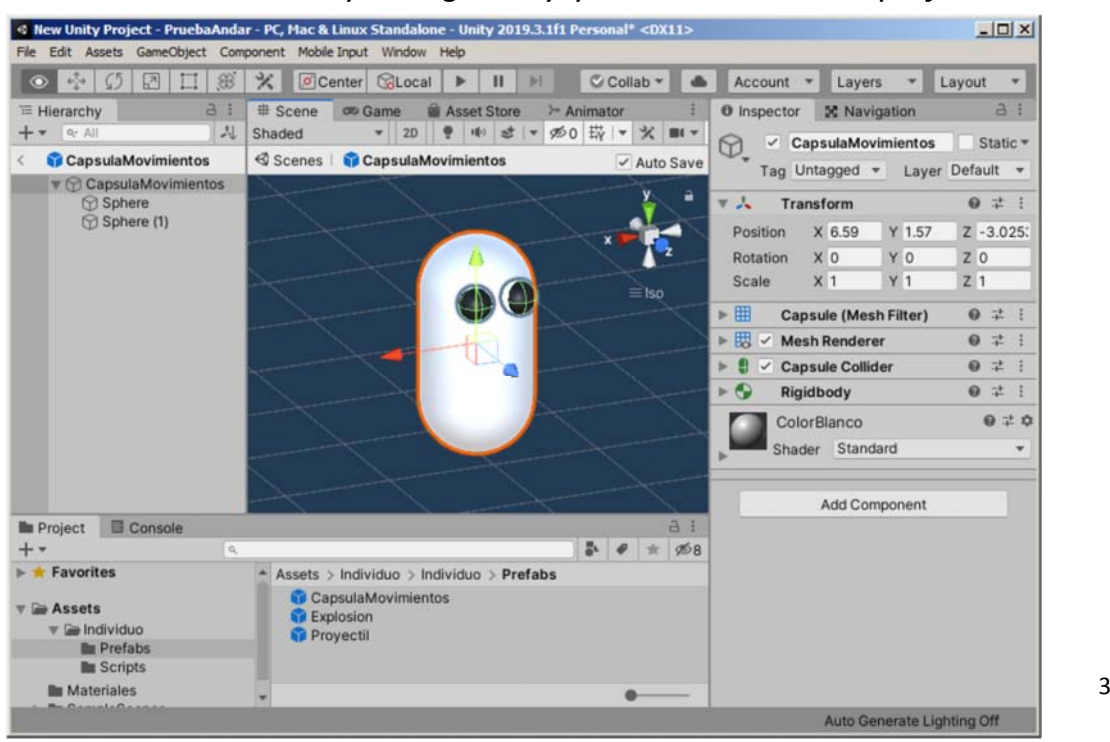

# **1 Desplazamiento y giro de objetos Modificar el** *transform.position* **del objeto**

• La forma más sencilla de desplazar objetos consiste en modificar directamente el valor de *transfom.position* del objeto

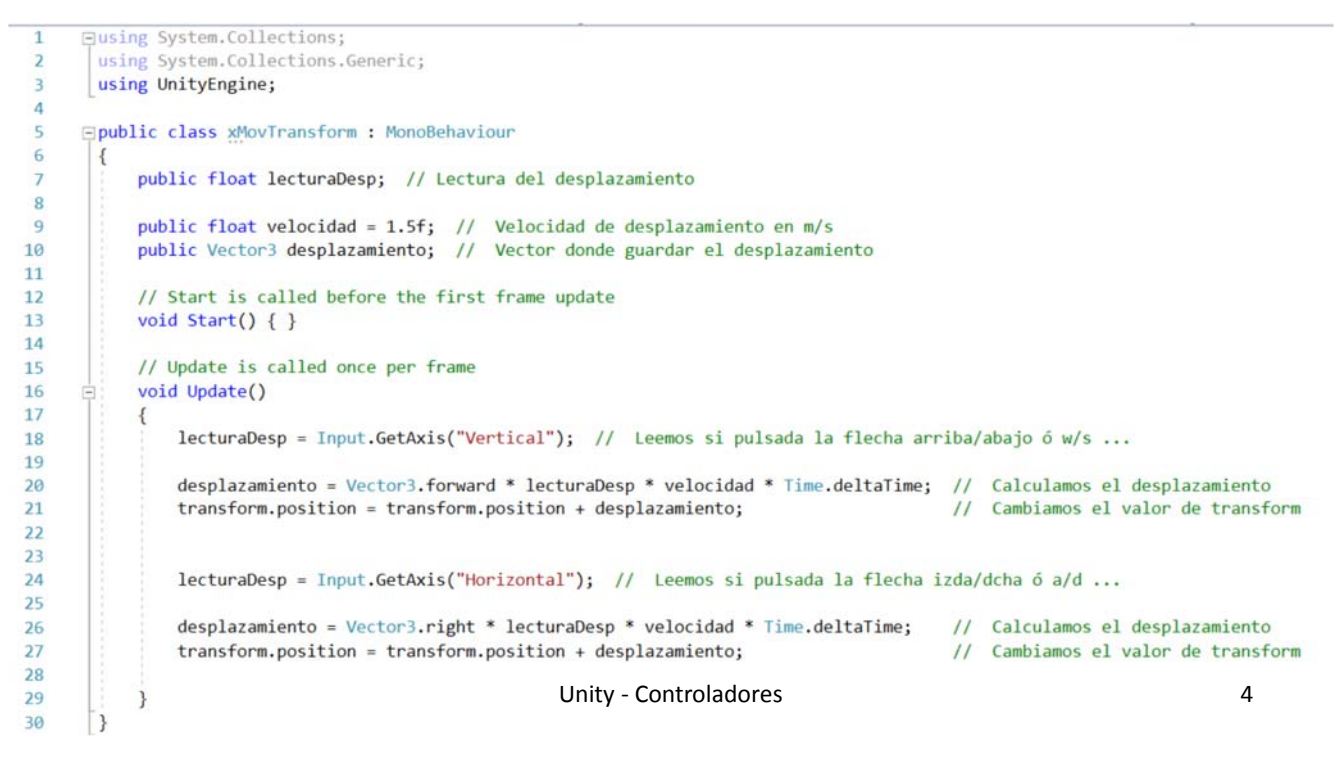

#### **1 Desplazamiento y giro de objetos Desplazamiento mediante** *transform.Translate* **del objeto**

• Utilizando este método permite avanzar al objeto aunque esté girado

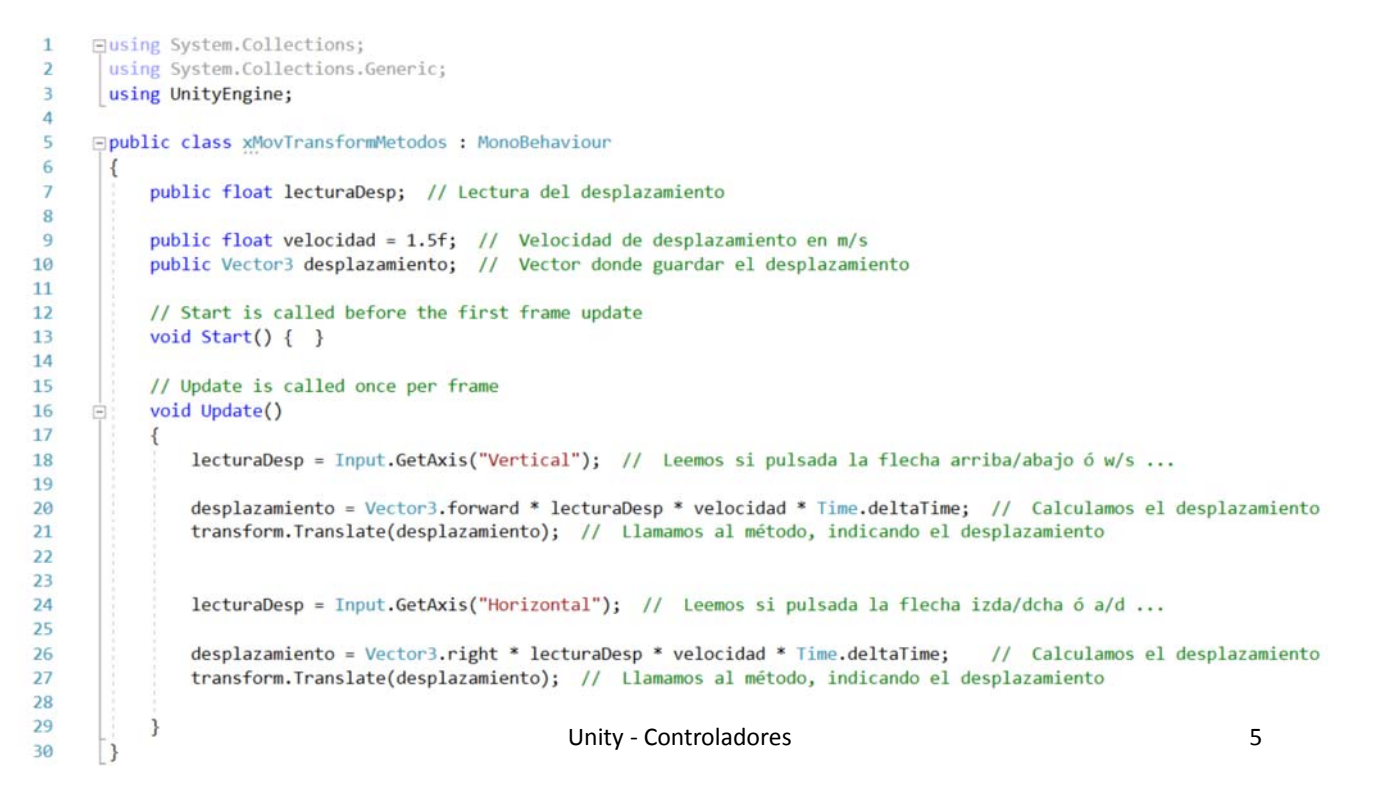

# **1 Desplazamiento y giro de objetos Giro de objetos. Método** *transform.Rotate*

• Independientemente del modo de desplazamiento utilizado, la forma de girar los objetos puede ser siempre la misma:

q,  $\mathbf{1}$ ×,  $\overline{1}$ Ŧ.

 $\mathbf{1}$ 

 $\overline{2}$  $\overline{z}$  $\overline{z}$  $\overline{a}$ 

 $\overline{2}$  $\overline{2}$  $\overline{2}$ 

 $\overline{2}$  $\overline{3}$ 3  $\overline{\mathbf{3}}$ 3

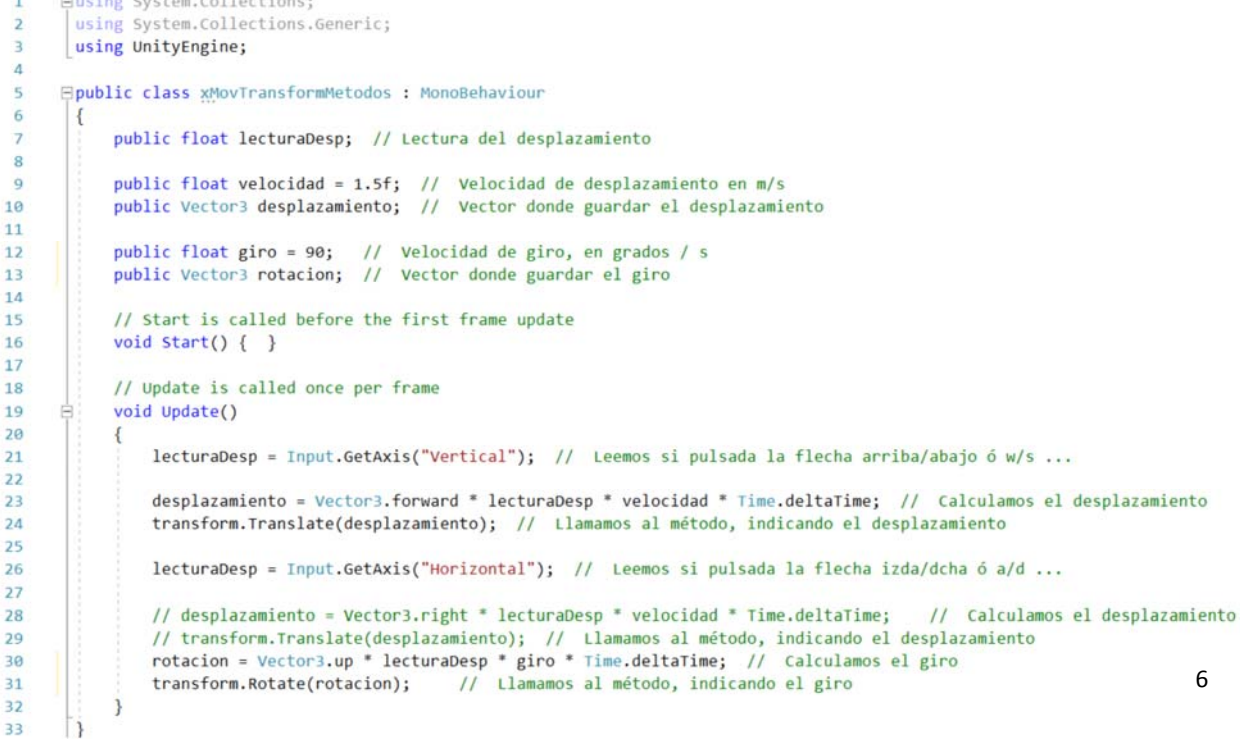

## **1 Desplazamiento y giro de objetos Desplazamiento del RigidBody**

• El objeto se comporta mejor si actuamos sobre su RigidBody, cambiando el valor de *RigidBody.velocity*:

```
⊟public class xMovRigidBody : MonoBehaviour
\overline{5}6
       \cdotpublic float lecturaDesp; // Lectura del desplazamiento
\overline{7}\overline{R}\circpublic float velocidad = 1.5f; // Velocidad de desplazamiento en m/s
           public Vector3 desplazamiento; // Vector donde guardar el desplazamiento
10
11public float giro = 90; // Velocidad de giro, en grados / s
12public Vector3 rotacion; // Vector donde guardar el giro
131415public Rigidbody rigidBody; // Variable donde almacenar el rigidbody del objeto
16
17// Start is called before the first frame update
18
           void Start()
19{ rigidBody = gameObject.GetComponent<Rigidbody>(); // Inicializamos el rigidBody
202122// Update is called once per frame
2<sup>3</sup>void FixedUpdate()
24
           { lecturaDesp = Input.GetAxis("Vertical"); // Leemos si pulsada la flecha arriba/abajo ó w/s ...
25float velY = rigidBody<u>,velicity.y;</u>
                                                          // Guardamos la velocidad de "caida"
26
27desplazamiento = transform.forward * lecturaDesp * velocidad; // Calculamos el desplazamiento
               rigidBody.velocity = desplazamiento;
                                                         // Cambiamos el valor de velocity (en el plano x,z)
28
               rigidBody.velocity = new Vector3 (rigidBody.velocity.x, velv, rigidBody.velocity.z); // añadimos la velocidad en Y
293031lecturaDesp = Input.GetAxis("Horizontal"); // Leemos si pulsada la flecha izda/dcha ó a/d ...
\overline{32}33
               rotacion = Vector3.up * lecturaDesp * giro * Time.deltaTime; // Calculamos el giro
                                                                                                                              7
                                             // Llamamos al método, indicando el giro
\overline{34}transform.Rotate(rotacion);
35
36
```
## **1 Desplazamiento y giro de objetos Desplazamiento del** *CharacterController*

• El objeto también se puede controlar actuando sobre su *CharacterController*, el problema es que no incluye la gravedad:<br>**EUSION** SYSTEM.COLLECTIONS

```
using System.Collections.Generic;
       using UnityEngine;
\lambda\epsilon⊟public class xMovCharacterCon : MonoBehaviour
6
           public float lecturaDesp; // Lectura del desplazamiento
\overline{z}\overline{R}public float velocidad = 1.5f; // Velocidad de desplazamiento en m/s
\alphapublic Vector3 desplazamiento; // Vector donde guardar el desplazamiento
1011public float giro = 90; // Velocidad de giro, en grados / s
12\overline{13}public Vector3 rotacion; // Vector donde guardar el giro
1415public CharacterController characterController; // Variable donde almacenar el characterController del objeto
16
17// Start is called before the first frame update
18
           void Start()
19{ characterController = gameObject.GetComponent<CharacterController>(); // Inicializamos el characterController
20
21\overline{2}// Update is called once per frame
22void Undate()
           { lecturaDesp = Input.GetAxis("Vertical"); // Leemos si pulsada la flecha arriba/abajo ó w/s ...
^{24}25desplazamiento = transform.forward * lecturaDesp * velocidad * Time.deltaTime; // Calculamos el desplazamiento
26
                characterController.Move(desplazamiento); // Llamamos al método, indicando el desplazamiento
\overline{27}28
                lecturaDesp = Input.GetAxis("Horizontal"); // Leemos si pulsada la flecha izda/dcha ó a/d ...
29
30
                rotacion = Vector3.up * lecturaDesp * giro * Time.deltaTime; // Calculamos el giro
318
                transform.Rotate(rotacion);
                                              // Llamamos al método, indicando el giro
\overline{32}33
\overline{34}\lceil
```
# **2 Control simple de personajes Personaje inicial**

- Para hacer la práctica, partimos de un personaje creado en MakeHuman®
- a) Lo exportamos en formato *filmbox* (.fbx)
- b) Indicamos las unidades en decímetros
	- ‒ Se puede cambiar desde Unity
- c) Comprobar que, junto al fichero .fbx, se encuentra la carpeta texturas
	- ‒ Si no es así, volver a exportar en otro formato

Fecha de modificación

09/06/2020 17:41

09/06/2020 17:20

Tipo

Archivo FBX de AutoC

Nombre -

textures

**Tra** Individuo.fbx

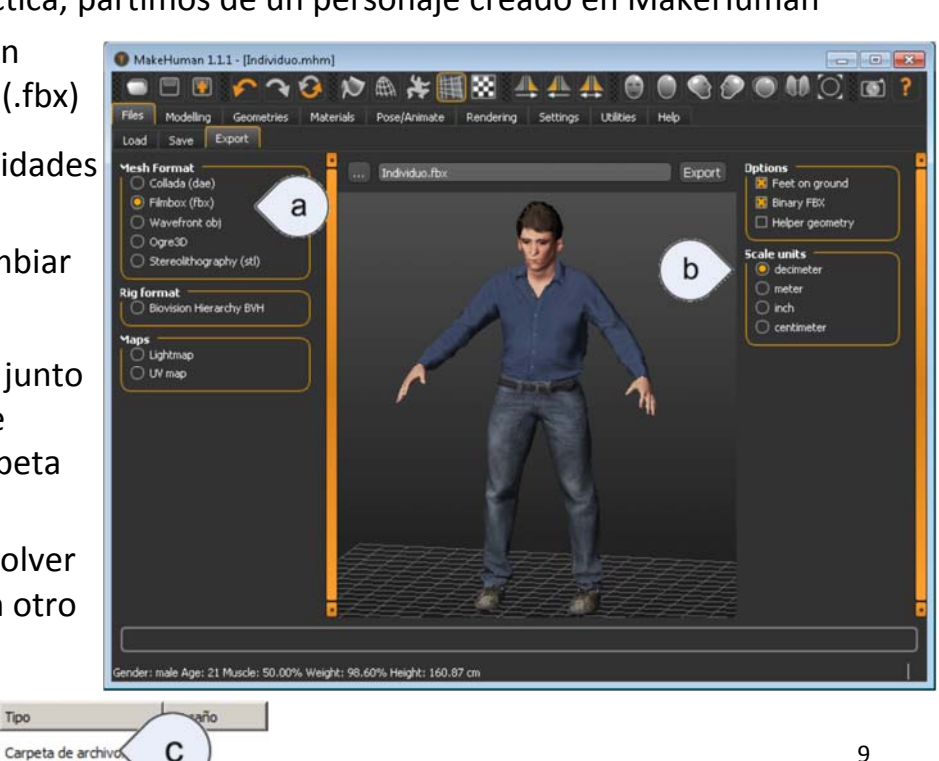

### **2 Control simple de personajes Añadir personaje a la escena**

 $3.359$  KB

- Una vez seleccionado el personaje en la escena:
- a) Arrastrar el fichero .fbx y la carpeta de texturas al proyecto
	- ‒ Aparece un mensaje de error. Pulsar *Fix Now*

#### b) Pinchar sobre el personaje

- ‒ Se puede ver la previsualización del personaje
- c) Pinchar el botón Rig
- d) Seleccionar la opción *Humanoid* del desplegable *Animation Type*
- e) Aplicar cambios
- f) Arrastrar el personaje a la escena

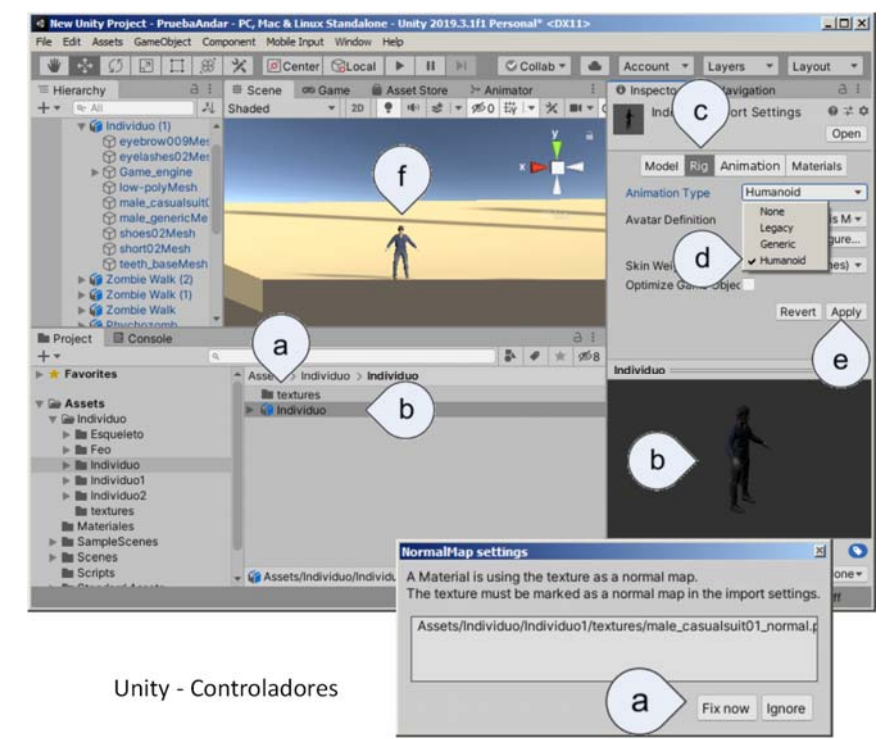

# **2 Control simple de personajes Añadir controlador al personaje**

- Para añadir el controlador al personaje:
- a) Seleccionar el controlador *ThirdPersonAnimatorController* en *Controller*
- b) Añadir el componente *RigidBody*
	- ‒ No es necesario cambiar nada
- c) Añadir el componente CapsuleCollider
- d) Configurar el collider según las dimensiones del personaje (el del ejemplo mide 1,60m)
	- $-$  Center:  $Y = 0.8$
	- Height: 1,8
	- ‒ Radius: 0,3 (se ajusta a ojo)

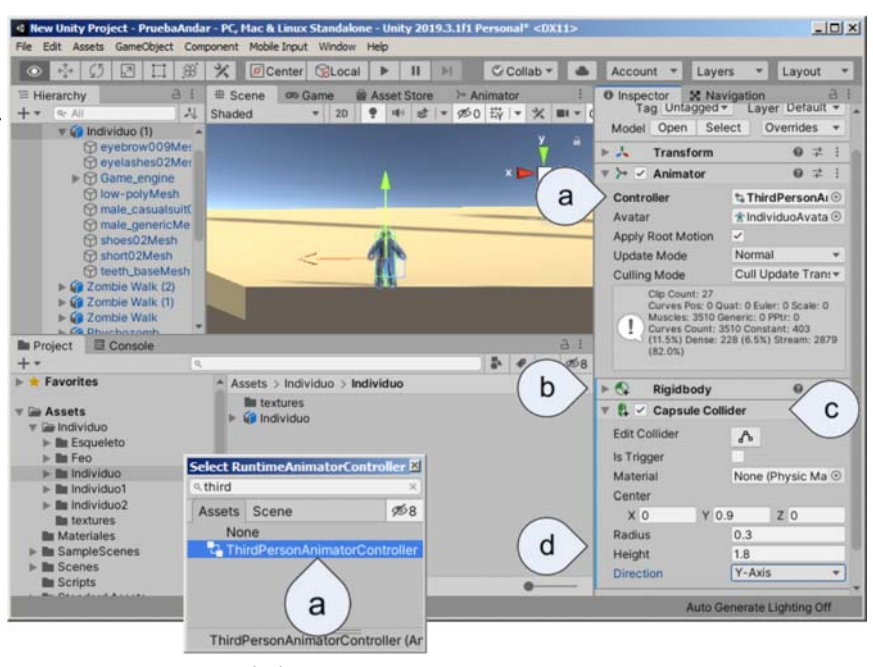

Unity - Controladores 11

### **2 Control simple de personajes Añadir controlador al personaje**

- Para terminar hay que añadir los Scripts:
- a) Añadir el componente *Third Person User Control*
- b) Automáticamente se añade también el script *Third Person Character*
	- ‒ Si no se han añadido anteriormente, también se añade el RigidBody y el collider
- c) Generalmente, hay que modificar el valor de *Ground Check Distance*
- d) Ejecutar la aplicación y ver el mejor valor, ya que el personaje suele aparecer en el aire

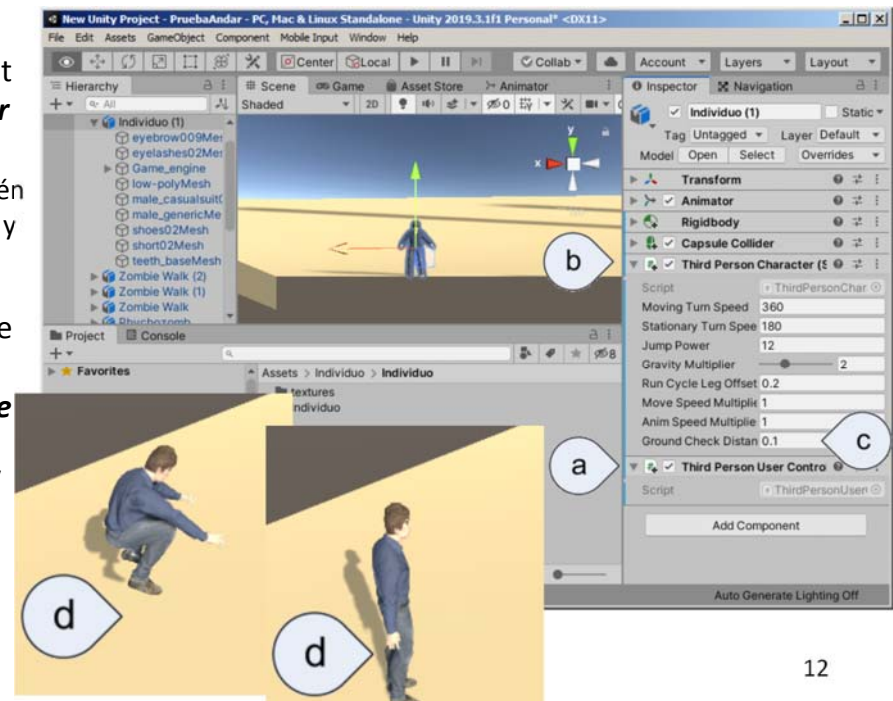

# **3 Lanzar objetos Definir el proyectil**

- Vamos a utilizar como proyectil una esfera. Puede ser cualquier objeto
- a) Crear una esfera
- b) Definir las dimensiones ‒ *Scale* = 0,2 (un palmo)
- c) Comprobamos que tiene el *Collider* correcto
- d) Añadimos un *RigidBody*
- e) Decidimos si aplicamos gravedad o no
	- ‒ Con gravedad es más realista. Las esferas acaban rodando por la escena

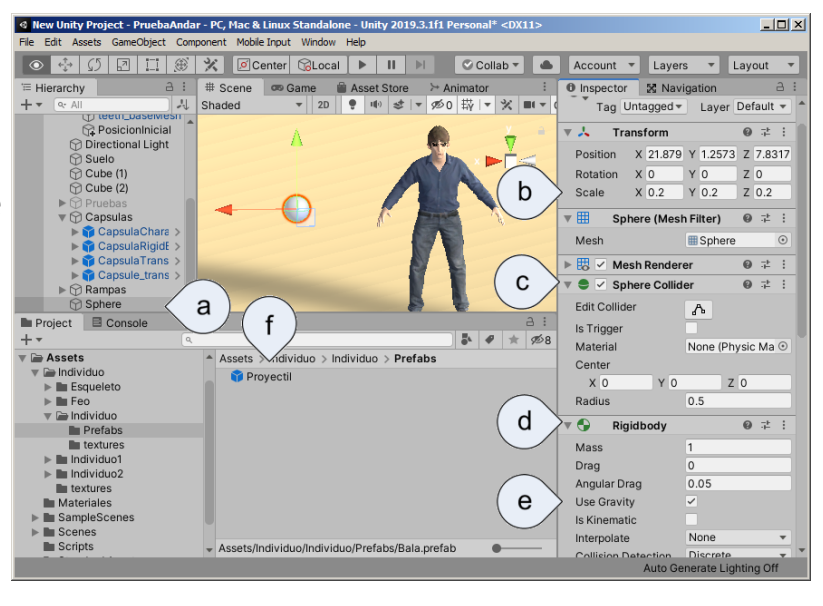

- f) Definir la esfera como *Prefab*. Le hemos dado el nombre de *Proyectil*.
	- ‒ Una vez definido como *Prefab*, se borra la esfera de *Hierarchy*

# **3 Lanzar objetos Definir el punto de salida del objeto**

- Es recomendable crear un GameObject que sirva de referencia para iniciar el disparo. Puede ser cualquiera del personaje, pero vamos a crear uno:
- a) Creamos un objeto vacío (*Create Empty*) dentro del personaje
	- ‒ Le damos el nombre *PosicionSalida*
- b) Situamos el punto de salida sobre el personaje
	- ‒ En el ejemplo lo hemos puesto cerca del ombligo para que no salga el disparo demasiado alto
- Unity Controladores 14 c) Para el punto siguiente, creamos un script llamado disparo.cs y se lo añadimos al *GameObject* principal del personaje

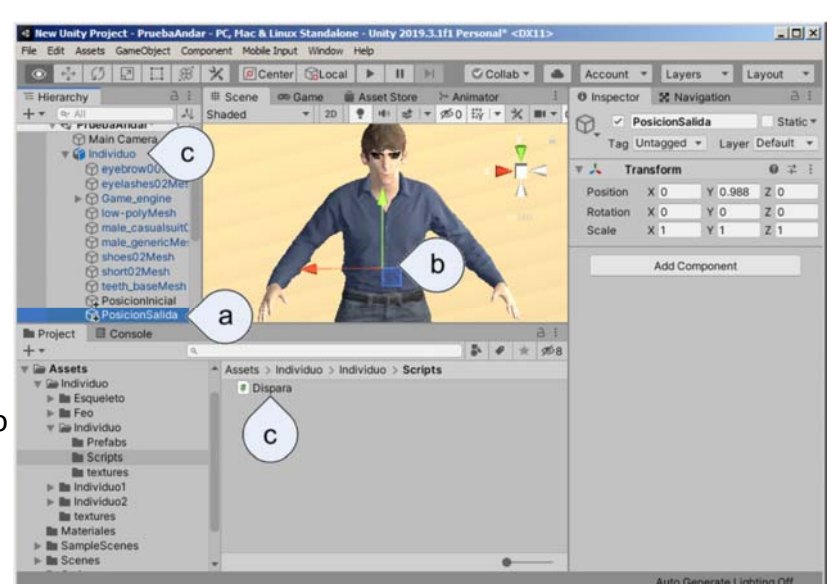

13

# **3 Lanzar objetos Script de disparo**

# • Para lanzar objetos, se crea uno nuevo y se desplaza como hemos visto en **los temas anteriores:**<br> **Eusing System.collections;**

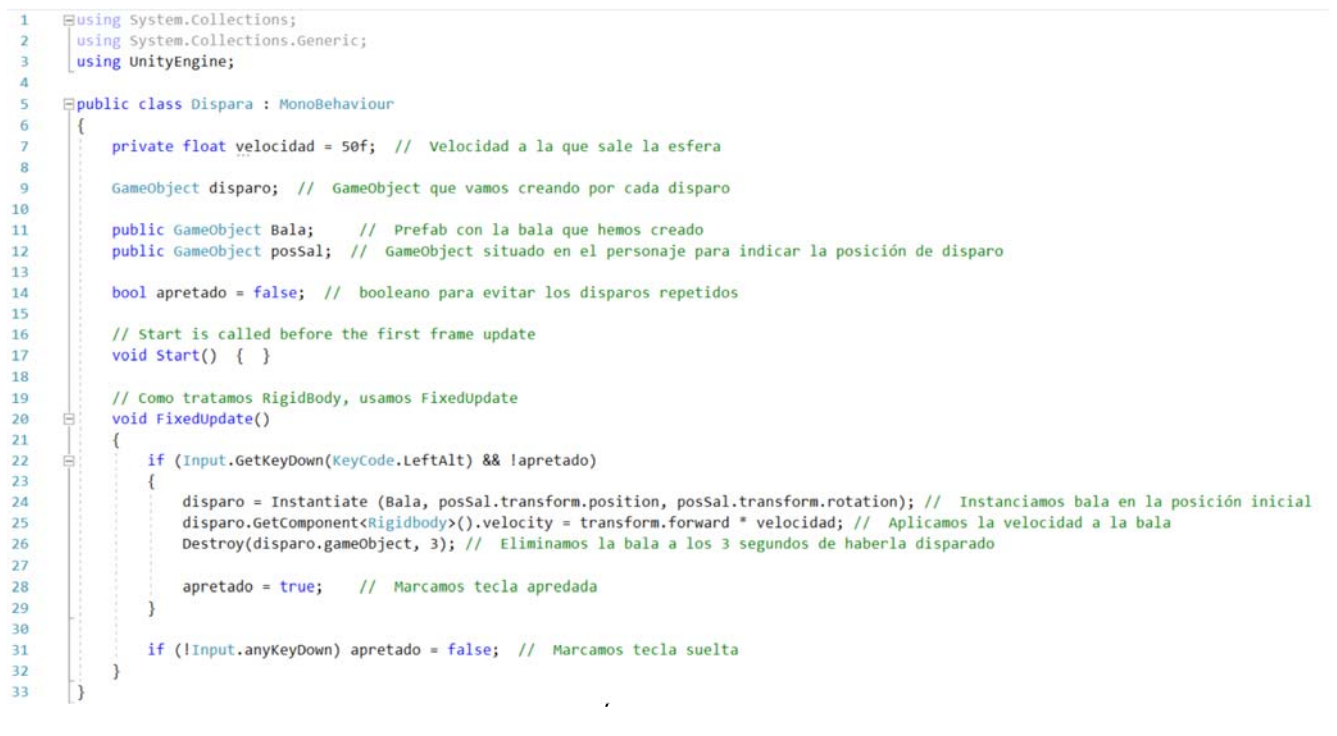

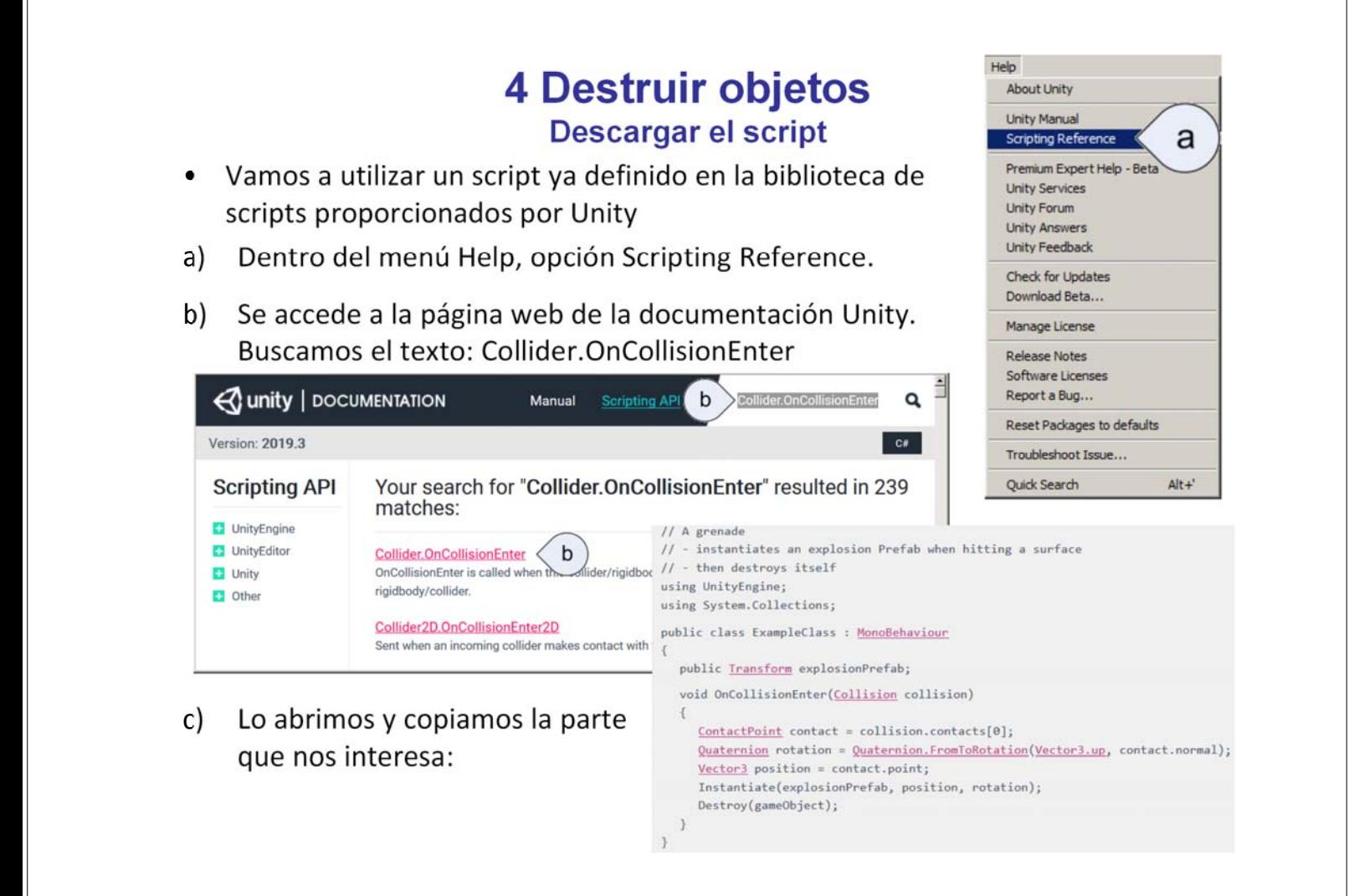

# **4 Destruir objetos Script para destruir objetos**

• Creamos un script llamado *Explota* y se lo añadimos al *Prefab* de las cápsulas con ojos (que van a ser nuestros objetivos)

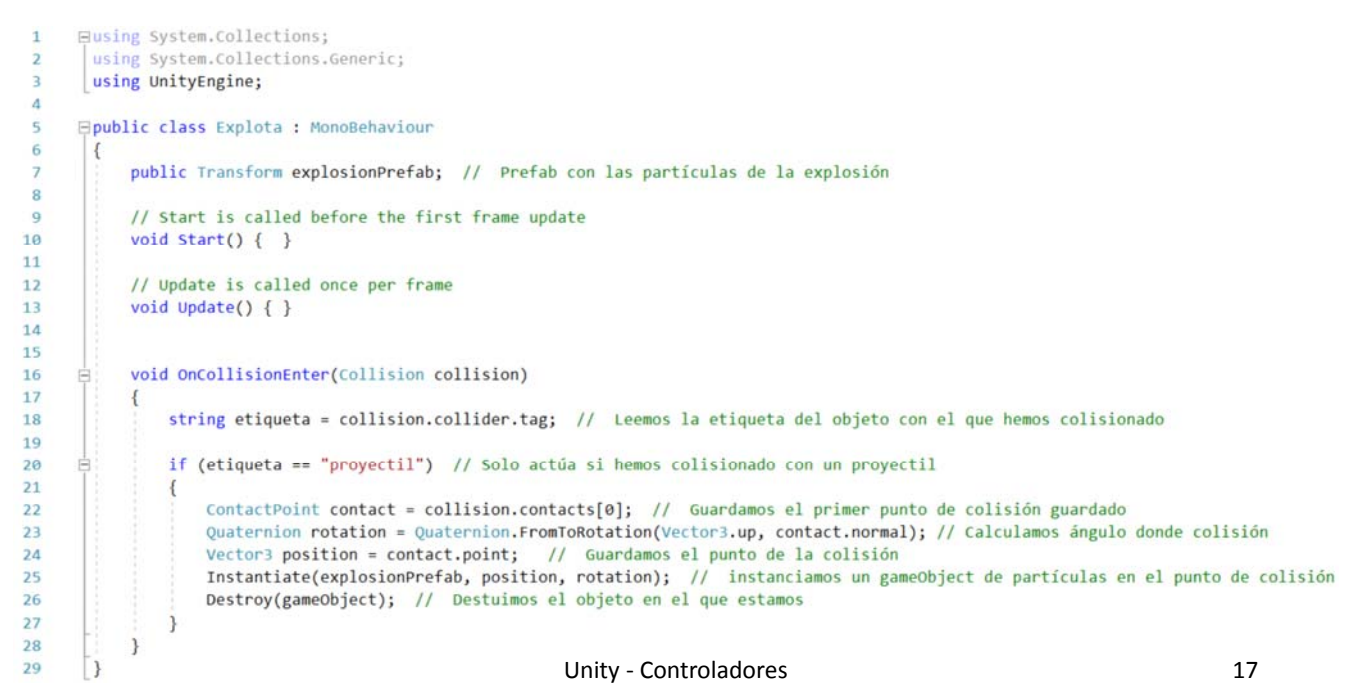

# **4 Destruir objetos**

#### **Crear sistema de partículas**

- Utilizamos un sistema de partículas para simular el efecto de la explosión
- a) Creamos el sistema de partículas (Effects  $\rightarrow$  Particle System).
- b) El sistema se previsualiza en la escena
- c) El recuadro permite controlar parámetros de la previsualización
- d) Parámetros que cambiamos:
	- ‒ *Duration*: 5
	- ‒ *Looping*: desactiva
	- ‒ *Start Size*: 5
	- ‒ *Start Color*: Random
- e) Una vez configurado el sistema se define como

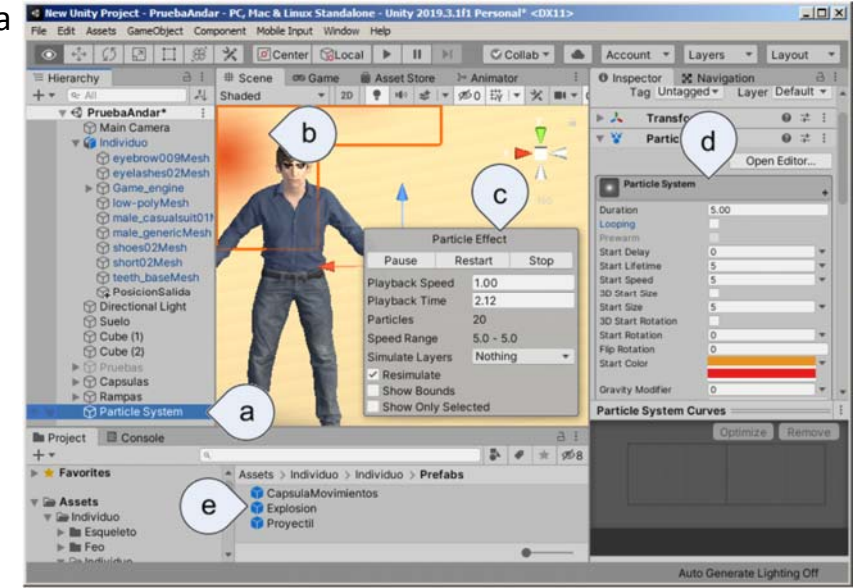

*prefab* y se borra de *Hierarchy.* El prefab se arrastrará a nuestro script

# **4 Destruir objetos**

- **Asignar la etiqueta al proyectil**
- Para hacer que funcione el script, solo falta asignar el *Tag proyectil* al *prefab* de la esfera

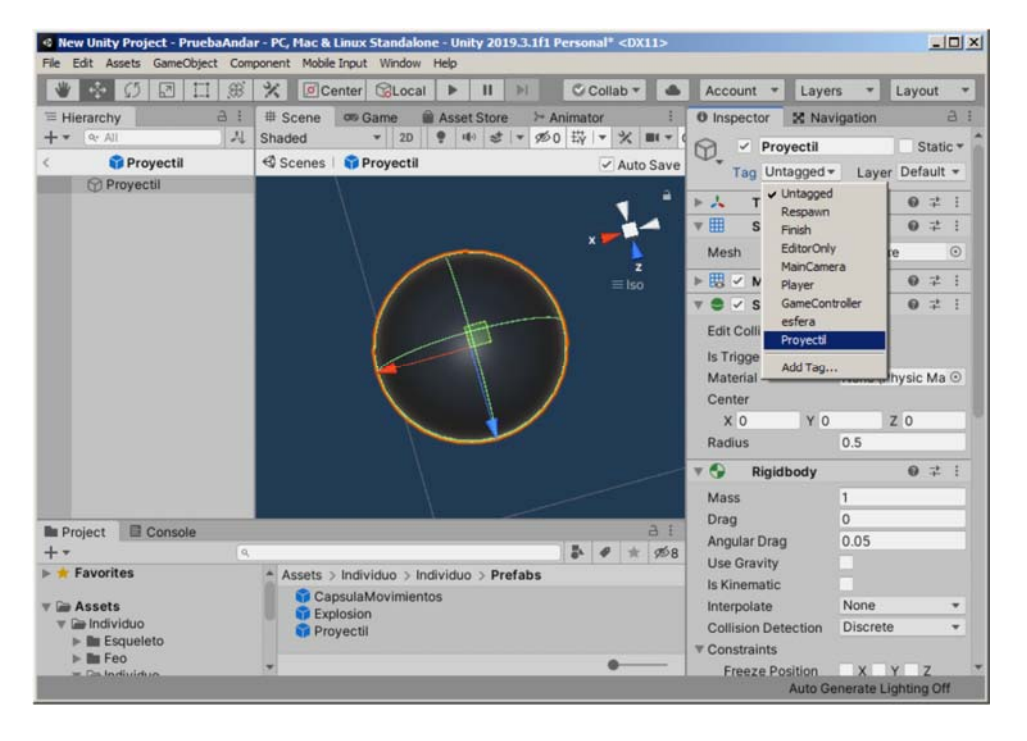

19